# W6-LI Pentium Pro PCI/ISA System Board Manual

# MICR@NICS

Document Number: 06-00288-02, Rev. 1B October 1996 221 Warren Ave., Fremont, CA 94539-7085

# Copyright Notices

Copyright  $\odot$  1996 Micronics Computers, Inc. The information contained in the W6- LI PCI/ISA Dual Pentium Pro Processor system board manual has been carefully checked and is believed to be accurate. Micronics assumes no responsibility for any inaccuracies that may be contained in this document. Micronics makes no commitments to update or to keep the information in this manual at a current level when changes are made to the product.

Micronics reserves the right to make improvements to this document and/or product at any time and without notice. All Rights Reserved. No part of this document may be photocopied, reproduced, translated, or reduced to any medium or machine form without prior, written consent from Micronics.

#### Portions of the Manual

Portions of this manual were copied (with permission) from Phoenix Technologies, Ltd., Adaptec, Inc. and Micro Computer Systems, Inc. All rights reserved.

#### **Trademarks**

IBM is a registered trademark of International Business Machines. Microsoft and Windows are registered trademarks of Microsoft Corporation. Intel and PCI are registered trademarks of Intel Corporation. All other product names mentioned herein are used for identification purposes only and may be the trademarks of their respective companies.

# Table of Contents

| Introduction                      | 5  |
|-----------------------------------|----|
| Features                          | 6  |
| Software Compatibility            | 7  |
| Before You Begin                  | 8  |
| Chapter 1 - Quick Installation    | 9  |
| •                                 | _  |
| Installing the W6- LI             | 9  |
| Chapter 2 - Configuring the W6-LI | 11 |
| Static Electricity                | 11 |
| Office Environment                | 11 |
| W6- LI System Board               | 12 |
| W6- LI Back Panel Connections     | 12 |
| Jumper Settings                   | 13 |
| Chapter 3 - Installing the W6-LI  | 17 |
| Introduction                      | 17 |
| System Memory Support             | 17 |
| Installing the W6- LI             | 18 |
| Tools Required                    | 18 |
| Equipment Required                | 18 |
| System Memory                     | 19 |
| DIMMs Supported                   | 19 |
| Upgrading Rules                   | 19 |
| Mixing EDO and FPM Memory         | 20 |
| Memory Configurations             | 21 |
| Installing the DIMMs              | 25 |
| Removing DIMMs                    | 25 |
| Installing a CPU                  | 26 |
| Installing a PCI Peripheral Card  | 27 |
|                                   |    |

| Installing a ISA Peripheral Card      | 28 |
|---------------------------------------|----|
| Installing a CD- ROM Drive            | 29 |
| The W6- LI Sound Option               | 30 |
| Connecting Sound Devices              | 30 |
| Connecting the Telephony Option       | 31 |
| Connecting the SCSI Option            | 32 |
| Chapter 4 - The BIOS Setup Utility    | 33 |
| Configuration                         | 33 |
| Initial Bootup                        | 33 |
| Setup                                 | 33 |
| Running the Setup Procedure           | 35 |
| Setting the Main Screen               | 35 |
| Setting the Advanced Screen           | 40 |
| Security Screen                       | 43 |
| Boot Screen                           | 46 |
| Exit Screen                           | 47 |
| Chapter 5 - Installing Device Drivers | 49 |
| About Device Drivers                  | 49 |
| Installing the Sound Drivers          | 49 |
| Installing the SCSI Drivers           | 50 |
| Appendix A - Technical Information    | 51 |
| Specifications                        | 51 |
| <b>Environmental Specifications</b>   | 52 |
| Temperature Range                     | 52 |
| Relative Humidity                     | 52 |
| Battery Disposal                      | 53 |
| Support and Information Services      | 54 |
| Technical Support                     | 54 |

| Appendix B - Post Messages                                                                   | 57                   |
|----------------------------------------------------------------------------------------------|----------------------|
| Appendix C - Beep and POST Codes                                                             | 59                   |
| Appendix D - Hard Disk Drive Types                                                           | 63                   |
| Appendix E - Updating the System BIOS                                                        | 65                   |
| Appendix F - Warranties and Notices Limited Warranty FCC Statement Declaration of Conformity | 67<br>67<br>69<br>70 |
| Glossary                                                                                     | 71                   |
| Index                                                                                        | 75                   |

# List of Figures

| Figure 1.1: Power- Up Screen                  | 10 |
|-----------------------------------------------|----|
| Figure 2.1: W6- LI System Board               | 12 |
| Figure 2.2: W6- LI Back Panel Connections     | 12 |
| Figure 3.1: Installing a 168- Pin DIMM        | 25 |
| Figure 3.2: Installing a PCI Card             | 27 |
| Figure 3.3: Installing an ISA Peripheral Card | 28 |
| Figure 3.4: Connecting External Sound Devices | 30 |
| Figure 4.1: Power- Up Screen                  | 34 |
| Figure 4.2: CMOS Main Screen                  | 35 |
| Figure 4.3: IDE Device Submenu                | 38 |
| Figure 4.4: Advanced Screen                   | 40 |
| Figure 4.5: Security Setup Screen             | 43 |
| Figure 4.6: Supervisor Password Submenu       | 44 |
| Figure 4.7: Boot Screen                       | 46 |
| Figure 4.8: Exit Screen                       | 47 |
|                                               |    |
|                                               |    |
| List of Tables                                |    |
| Table 2.1: CPU Speed Selection                | 13 |
| Table 2.2: CPU Voltage Selection              | 13 |
| Table 2.3: ISA Bus Clock Selection            | 14 |
| Table 2.4: System Power Supply Setting        | 14 |
| Table 2.5: Clear CMOS Settings                | 14 |
| Table 2.6: Onboard Sound Selection            | 14 |
| Table 2.7: Pipelining Mode Settings           | 15 |
| Table 2.8: Onboard SCSI Selection             | 15 |
| Table 2.9: Case and Peripheral Connections    | 15 |
| Table 3.1: Memory Configurations              | 21 |
| Table A.1: Support and Information Services   | 54 |

#### Introduction

Thank you for choosing the W6- LI system board. The W6- LI is the highest performing advanced dual processor solution for the industry's most demanding workstation and server applications.

Based on the Intel 440FX PCIset, the W6- LI supports the most advanced processor architecture, the Pentium®Pro which provides the speed and performance necessary to address the most intensive computational applications. Integrated Ultra Wide SCSI (up to 40MBytes/sec transfer rate), PCI and ISA slots, up to 512K of Level 2 cach on each CPU and support of Universal Serial Bus (USB), make this board powerful and feature rich.

The USB interface has a maximum bandwidth of 12Mbps and can connect as many as 127 devices to a host system USB supports both standard devices that operate at the full 12Mbps rate and low- end devices that use only a 1.5Mbps subchannel.

Designed to fit into the most modern ATX form factor, the flexible W6- LI also features support for Fast Page Mode (FPM) and Extended Data Out (EDO) DRAM advanced memory, and Error Checking and Correction (ECC). The ATX form factor allows critical components such as floppy drive connectors, chassis fan, CPU and memory to be strategically located so that full length cards can be used in all slots.

Micronics builds all products to exacting standards, using the highest quality components available. We are proud to provide this system board and believe you will be pleased with your purchase.

#### **Features**

The W6- LI includes the following features:

- Dual ZIF socket 8's for Intel Pentium Pro Processor Supports 150, 166, 180 and 200MHz processors One integrated VRM and one VRM header to supply CPU- specific voltages
- Intel 440FX PCIset
  Intel PIIX 3
  SMC FDC37C93X Ultra I/O chip
- Support for 60, 66MHz CPU Bus with configuration options to support CPU operation from 150 to 200 MHz
- 16K Level 1 Write Back cache on the CPU chip 256K or 512K Level 2 Cache in CPU package
- Four 32- bit PCI slots, one is a shared PCI/ISA slot Two 16- bit ISA slots
- Support for up to 512MB of onboard system memory, Four 3.3V buffered 168- pin DIMM sockets
- Supports FPM and EDO DRAM memory ECC support via chipset when using parity DIMMs
- Fast SCSI Bus Mastering controller, 50 pin SCSI connector, 68 pin SCSI connector (Ultra Wide), EZ- SCSI Drivers (optional)
- (m) Creative Labs VIBRA 16CL Sound (optional)
- Primary and Secondary 40- pin IDE connectors
- Mode 4 IDE
- Floppy controller for two floppy drives (supports 2.88MB, 1.44MB, 1.2MB, 720K or 360K floppy drives) auto detection of add- in floppy controllers
- Two high speed NS16550 compatible serial ports

- (III) Two Universal Serial Bus (USB) ports for desktop peripheral expansion (optional)
- PS/2 style keyboard and mouse connectors
- (III) Bi- directional parallel port (ECP and EPP compatible)
- Field upgradeable Flash Phoenix BIOS

# Software Compatibility

The W6- LI system board has been thoroughly tested for compatibility with a variety of operating systems and environments, including:

- (III) Windows 95 and Windows NT
- @ OS/2 Warp
- **(III)** SCO UNIX and Open Desktop
- Movell Netware
- **(III)** MS- DOS 5.0 and 6.2
- (III) PC- DOS

## Before You Begin

This manual will familiarize you with the features, installation and use of your W6- LI. There are several symbols and conventions used throughout this manual to help draw your attention to a feature or to focus on important information:

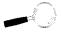

When you see the Magnifying Glass, it refers to something you shouldke a closer look at before proceeding further.

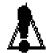

When you see the Exclamation Mark, it gives important information on avoiding damage.

#### Common Names

DIMM Dual Inline Memory Module

DRAM Dynamic Random Access Memory

ECC Error Checking and Correction

EDO Extended Data Out FPM Fast Page Mode

IDE Integrated Drive Electronics

PCI Peripheral Component Interconnect

USB Universal Serial Bus

VRM Voltage Regulator Module

#### Chapter

# 1

## Quick Installation

We know that many experienced people prefer to read as little of the documentation as possible. If this sounds like you, here's the short form to get up and running quickly.

STATIC!
Before
handling the
W6-L1, be
properly
grounded by
using a
special wrist
or ankle
strap, or
touch a
safely
grounded
object.

# Installing the W6-LI

- 1. Make backup copies of your installation and configuration diskettes.
- 2. Ground yourself to prevent damaging static discharge, then remove the W6- LI from its packaging.
- 3. Configure and verify the system board's jumper settings (refer to Jumper Settings in Chapter 2).
- 4. Install the CPU and the system memory (refer to Chapter 3).
- 5. Install the system board into the chassis and make all necessary case connections.
- 6. Install any ISA and PCI add- on peripherals (refer to Chapter 3).
- 7. Now you can connect any optional devices (refer to Chapter 3).
- 8. Turn the computer on and press the < F2> key when you see the screen in Figure 1.1.

PhoenixBIOS Version 4.05 Wi-LI-xx
Copyright 1985-1996 Phoenix FechnologiesLtd., All Rights Reserved

CPU=Pertium Pro xxx MHz
0000640K System RAN Passed
xxxxxxx Extended RAM Passed
xxxxxxx Cache SRAM Passed
System BIOS Stadowed
Video BIOS Shadowed
Video BIOS Shadowed
P52 Mouse initialized

Second Processor Initialized Successfully

Pross <F2> to enter SETUP

Figure 1-1: Power-Up Screen

- 9. Set the time and date. Adjust the BIOS settings to match yourconfiguration. If installing an IDE drive, select the IDE device you wish configure. Press ENTER with Autotype Fixed Disk selected and the BIOS will automatically configure the drive for you (refer to Chapter 4).
- 10. After you have configured the Main Setup menu, make any desired setting configurations in the Advanced and Security menu. Whenished, go to the exit screen, select "Save Changes and Exit" and you are finished with the BIOS configuration (see Chapter 4).
- 11. Install your IDE CD- ROM drive and its device drivers (optional). Refer to Chapter 3.
- 12. Install the sound controller device drivers (optional). Refer to Chapter 5.
- 13. Install the SCSI device drivers (optional). Refer to Chapter 5.

#### Chapter

# Configuring the W6-LI

# 2

Although the W6- LI system board is packaged in protective materials, it is important to use care while unpacking and setting up.

#### Static Electricity

The W6- LI is shipped from the factory in an antistatic bag. To reduce the possibility of damage, it is important to neutralize any accumulated static charges on your body before handling the board. The best way to do this is to ground yourself using a special wrist or ankle strap. If you do not have a strap, you should touch both of you hands to a safely grounded object. After you have grounded yourself, ground the W6- LI via the solder pads surrounding one of its mounting holes.

Once the W6- LI is removed from its packaging, place it on top of the antistatic bag. Carefully inspect the board for damage which may have occurred during shipment.

#### Office Environment

Make sure the finished computer system is in an area with good ventilation. The system should not be in direct sunlight, near heaters, or exposed to moisture, dust or dirt.

# W6-LI System Board

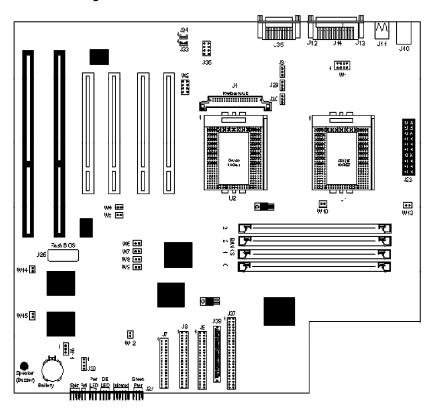

Figure 2-1: W6-LI System Board

#### W6-LI Back Panel Connections

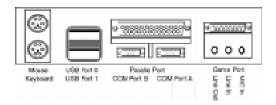

Figure 2-2: W6-LI Back Panel

# Jumper Settings

This chapter gives you the jumper settings used for the W6- LI syste board.

Table 2- 1: Jumper settings to select the CPU frequency. These setting apply to both CPUNOTE: Before making your selection, verify that jumper W12 is closed.

| CPU<br>Speed | Bus<br>Speed | W4    | W5    | W6    | W7    | W8    | W9    |
|--------------|--------------|-------|-------|-------|-------|-------|-------|
| 150 MHz      | 60 x 2.5     | Close | Open  | Close | Close | Close | Open  |
| 166 MHz      | 66 x 2.5     | Open  | Close | Close | Close | Close | Open  |
| 180 MHz      | 60 x 3.0     | Close | Open  | Close | Close | Open  | Close |
| 200 MHz      | 66 x 3.0     | Open  | Close | Close | Close | Open  | Close |

Table 2-1: CPU Speed Selections

Table 2- 2: Jumper settings for the CPU Voltage Identification (VID). The power regulators on the system board (one for each CPU) are capable of generating different voltages. VID is a hardware mechanism used by each CPU to tell its power regulator what voltage to set.

NOTE: If the CPU supports VID, all jumpers on W1 and/or W2 must removed ordamage may occur W1 is for the Primary CPU and W2 is for the secondary CPU.

| CPU Voltage           | Jumpers<br>W1 and W2 |       |       |       |
|-----------------------|----------------------|-------|-------|-------|
|                       | 1-2 3-4 5-6 7-8      |       |       |       |
| VID-Enabled (default) | Open                 | Open  | Open  | Open  |
| Non-VID 2.9V          | Close                | Open  | Open  | Close |
| Non-VID 3.1V          | Close                | Open  | Close | Close |
| Non-VID 3.3V          | Close                | Close | Open  | Close |

Table 2-2: CPU Voltage Selection

Table 2- 3: Jumper settings for the ISA Bus clock frequency selection.

| Jumper | Host Bus Speed  | ISA Bus Speed | Setting |
|--------|-----------------|---------------|---------|
| W12    | 60MHz (default) | 7.50MHz       | Close   |
|        | 66MHz (default) | 8.25MHz       | Close   |

Table 2-3: ISA BUS Clock Settings

Table 2- 4umper settings to enable or disable the system power supply.

| Jumper | Function         | Settings |  |
|--------|------------------|----------|--|
| W13    | Normal (default) | Open     |  |
|        | Reserved         | Close    |  |

Table 2-4: System Power Supply Setting

Table 2-5Jumper settings to clear the CMOS settings. With your computer's power off, close pins 2-3, wait ten seconds and place the jumper back on pins 1-2. (The jumper must be placed back on pins 1-2 for the system to function properly.)

NOTE: This will reset all BIOS default settings. Any changes you have made will be lost.

| Jumper | Function         | Settings |
|--------|------------------|----------|
| W11    | Normal (default) | 1-2      |
|        | Clear CMOS       | 2-3      |

Table 2-5: Clear CMOS Settings

Table 2- 6: Jumper settings to select the optional onboard sound.

| Jumper | Function               | Settings |
|--------|------------------------|----------|
| W14    | Enable Sound (default) | Close    |
|        | Disable Sound          | Open     |

Table 2-6: Onboard Sound Selection

Table 2- 7Jumper settings for the Host Bus Agents pipelining mode. Host Bus Agents are devices connected to the CPU local bus, which include the CPUs and the 440FX chipset. Host Bus Agents can generate, up to eight at a time, multiple overlapped (or pipelined) bus transactions (or bus cycles).

| Jumper | Function         | Settings |  |
|--------|------------------|----------|--|
| W10    | Normal (default) | Open     |  |
|        | Reserved         | Close    |  |

Table 2-7: Pipelining Mode Settings

Table 2-8: Jumper settings to select the optional onboard SCSI.

| Jumper | Function              | Settings |
|--------|-----------------------|----------|
| W15    | Enable SCSI (default) | Close    |
|        | Disable SCSI          | Open     |

Table 2-8: Onboard SCSI Selection

Table 2- 9: Case and peripheral connections.

| Connector | Function                                        | Notes                                              |
|-----------|-------------------------------------------------|----------------------------------------------------|
| J1        | Voltage Regulator Module                        | For Secondary CPU                                  |
| J3-J6     | DRAM (168-pin DIMM sockets)                     | 3.3 Volt Only. Buffered DIMMs<br>Supported         |
| J7        | Floppy Drive Connector                          | Supports up to two floppy drives                   |
| J8        | Primary IDE Port Connector                      | Supports up to two IDE devices                     |
| J9        | Secondary IDE Port Connector                    | Supports up to two IDE devices                     |
| J10       | PS/2 Keyboard Connector<br>PS/2 Mouse Connector | Lower Level<br>Upper Level                         |
| J11       | USB Connector (optional)                        | Lower Level: USB Port 1<br>Upper Level: USB Port 0 |
| J12       | Serial Port A Connector                         |                                                    |
| J13       | Serial Port B Connector                         |                                                    |
| J14       | Parallel Port Connector                         | Upper Level                                        |
| J15-J18   | PCI Bus Expansion Slots                         |                                                    |

Table 2-9A: Case & Peripheral Connections

| Connector | Function                                                                                    | Notes                                                                                                    |
|-----------|---------------------------------------------------------------------------------------------|----------------------------------------------------------------------------------------------------|
| J19-J20   | ISA Bus Expansion Slots                                                                     |                                                                                                    |
| J23       | Power Supply Connector                                                                      | ATX Standard                                                                                                    |
| J27       | Front I/O Connector                                                                         |                                                                                                    |
| "         | System Power On/Off                                                                         | 1 - Power; 2 - Ground                                                                                                    |
| п         | Reset Switch                                                                                | 23 - Reset; 22 - Ground                                                                                                    |
| "         | PC Speaker<br>Note: Jumper pins 26 and 27<br>to use the onboard speaker                     | 27 - Speaker; 24 - +5V DC                                                                                                    |
| "         | Power-On LED                                                                                | 20 - Positive; 18 - Ground                                                                                                    |
| п         | IDE LED<br>Note: IDE and SCSI functions<br>share the same LED                               | 13 or 16 - Positive; 15 - Negative                                                                                                  |
| "         | Infrared                                                                                    | 6 - +5V DC; 8 - Receive Data;<br>9 - Ground; 10 - Transmit Data                                                                     |
| n         | Speaker (Buzzer)<br>Note: Jumper pins 26 and 27<br>to use the onboard speaker               | Enabled (default)                                                                                                    |
| J28       | Infrared Port Connector (Note:<br>Do not connect IR devices to<br>J27 & J28 simultaneously) | 1 - Receive Data; 2 - Ground;<br>3 - Transmit Data; 4 - +5V Power                                                                   |
| J29, J30  | CPU Fan<br>(J29 - Primary)<br>(J30 - Secondary)                                             | 1 - 12+V Power; 2 - Ground;<br>3 - Status (Running or Stopped)                                                                      |
| J31       | Chassis Fan                                                                                 | 1 - 12+V Power; 2 - Ground;<br>3 - Status (Running or Stopped)                                                                      |
| J33       | CD-ROM Audio Input                                                                          | 1 - Ground; 2 - CD-In Left Channel;<br>3 - Ground; 4 - CD-In Right Channel                                                          |
| J34       | Modem/Telephony                                                                             | 1 - No Connect; 2 - MIC Out;<br>3 - Ground; 4 - Speaker Input                                                                       |
| J35       | Game Port/MIDI<br>MIC In<br>Line In<br>Line Out                                             | Upper Level<br>Lower Level<br>Lower Level<br>Lower Level                                                                            |
| J36       | Wavetable Upgrade                                                                           | 1 - Right Channel Input; 2 - Ground;<br>3 - Left Channel Input; 4 - Ground;<br>5 - No Connect; 6 - Ground;<br>7- Ground; 8 - Ground |
| J37       | SCSI 50-pin Cable Connector                                                                 | Fast SCSI (optional)                                                                                                    |
| J38       | SCSI 68-pin Cable Connector                                                                 | Ultra Wide SCSI (optional)                                                                                                    |
| U1        | Primary P6 CPU                                                                              | Socket 8 (387-pin)                                                                                                    |
| U2        | Secondary P6 CPU                                                                            | Socket 8 (387-pin)                                                                                                    |
| U25       | System BIOS                                                                                 |                                                                                                    |

Table 2-9B: Case & Peripheral Connections (cont.)

#### Chapter

# Installing the W6-LI

# 3

#### Introduction

This chapter explains how to install the W6- LI system board, memory, CPU and peripherals.

WARNING: Before installing or removing any peripherals or components, make sure you have a clear work space and that you adhere to all anti-static precautions described in Chapter 1. Micronics recommends only trained technicians install and configure the system board.

Damage which occurs to the board while adding or removing peripherals or components may void the warranty. If problems arise while installing peripherals, contact the computer dealer where you purchased the peripheral or Micronics' Technical Support Department.

#### System Memory Support

The flexibility of the W6- LI is augmented by its support for Error Checking and Correction (ECC), Extended Data Out (EDO) and Fast Page Mode (FPM) DRAM memory. The W6- LI supports Error Checking and Correction (with 72- bit DIMMs only) the chipset.

EDO memory is designed to keep data available to the processor for an extended period of time. The EDO memory support extends the performance of conventional DRAM memory. The result is an improvement in memory- access performance on the W6- LI system board.

## Installing the W6-LI

Installation of the W6- LI system board depends on the type of case you use. The W6- LI is designed for the standard ATX form factor and must be installed in an ATX chassis.

NOTE: If you are unfamiliar with installing a system board, Micronics highly recommends that you read the computer user's manual or contact your dealer's technical support department.

#### Tools Required

Micronics recommends using the following tools to install the W6- LI:

- Small Phillips screwdriver
- Tweezers or a pair of needle- nose pliers
- m Tray (to hold loose screws)

#### Equipment Required

Micronics recommends using the following equipment with the W6- LI for a typical configuration:

- ATX chassis with standard hardware.
- A high- quality ATX power supply capable of providing continuous power within a 3 volt range. A power filter may be used with a noisy AC power source.
- m PS/2 mouse and compatible keyboard.
- m Eight ohm speaker.
- Standard ribbon cables for internal connections.
- Standard power cord (grounded).
- Heat sink with cooling fan for each CPU (required).

# System Memory

System memory is necessary to operate the W6- LI system board. The W6- LI uses DIMMs, which provide a wider data path than SIMMs, to carry more data.

The W6- LI has four 168- pin DIMM sockets for a max mum of 512 Megabytes of RAM. Support is provided for EDO DRAM memory and FPM DRAM memory. This chapter will explain the type of DIMMs supported, list the rules for adding memory to the W6- LI, give some examples of common memory configurations and show how to physically install the new DIMMs.

**DIMMs Supported** 

The W6- LI supports the following types of 60 or 70ns DIMMs:

8MB (1MBx64/72) 16MB (2MBx64/72) 32MB (4MBx64/72)64MB (8MBx64/72)\* 128MB (16MBx64/72)\*

\*Subject to availability

reliability,

Upgrading Rules

The following is a list of rules to follow when upgrading DIMMs. If you follow these rules, your upgrade should be trouble- free:

- Use 70ns or faster DIMMs.
- There are three (3) types of DIMM wiring configurations: Non- parity - 64 bits wide, Parity and Error Checking and Correction - 72- bits wide.
- All three types of DIMM configurations may be used on the W6- LI, but not simultaneously.

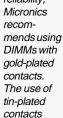

may conflict with the gold

alloy on the DIMM socket.

**Forlong** 

term

Upgrade DIMMs one bank at a time. Start with Bank 0, then work your way up (one DIMM per bank), adding memory from the smallest to the largest size.

Mixing EDO and FPM Memory

The W6- LI can handle a combination of EDO and FPM memory. The memory will default to the speed of the slowest RAM installed.

Follow the rules below:

Install the two types of memory in separate banks. (For example, install EDO memory in Bank 0 and FPM memory in Bank 1.)

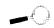

There is no need to set any jumpers. When you reboot, the size and type of memory are automatically detected.

# Memory Configurations

The following tables list the most common memory configurations. The memory available depends on the number of DIMMs installed.

| Memory | Bank 0    | Bank 1    | Bank 2    | Bank 3    |
|--------|-----------|-----------|-----------|-----------|
| 8MB    | 1MBx64/72 |           |           |           |
| 16MB   | 2MBx64/72 |           |           |           |
| 16MB   | 1MBx64/72 | 1MBx64/72 |           |           |
| 24MB   | 2MBx64/72 | 1MBx64/72 |           |           |
| 24MB   | 1MBx64/72 | 1MBx64/72 | 1MBx64/72 |           |
| 32MB   | 2MBx64/72 | 2MBx64/72 |           |           |
| 32MB   | 2MBx64/72 | 1MBx64/72 | 1MBx64/72 |           |
| 32MB   | 4MBx64/72 |           |           |           |
| 32MB   | 1MBx64/72 | 1MBx64/72 | 1MBx64/72 | 1MBx64/72 |
| 40MB   | 2MBx64/72 | 2MBx64/72 | 1MBx64/72 |           |
| 40MB   | 2MBx64/72 | 1MBx64/72 | 1MBx64/72 | 1MBx64/72 |
| 40MB   | 4MBx64/72 | 1MBx64/72 |           |           |
| 48MB   | 2MBx64/72 | 2MBx64/72 | 2MBx64/72 |           |
| 48MB   | 2MBx64/72 | 2MBx64/72 | 1MBx64/72 | 1MBx64/72 |
| 48MB   | 4MBx64/72 | 2MBx64/72 |           |           |
| 48MB   | 4MBx64/72 | 1MBx64/72 | 1MBx64/72 |           |
| 56MB   | 2MBx64/72 | 2MBx64/72 | 2MBx64/72 | 1MBx64/72 |
| 56MB   | 4MBx64/72 | 2MBx64/72 | 1MBx64/72 |           |
| 56MB   | 4MBx64/72 | 1MBx64/72 | 1MBx64/72 | 1MBx64/72 |

Table 3-1: Memory Configurations

| Memory | Bank 0    | Bank 1    | Bank 2    | Bank 3    |
|--------|-----------|-----------|-----------|-----------|
| 64MB   | 2MBx64/72 | 2MBx64/72 | 2MBx64/72 | 2MBx64/72 |
| 64MB   | 4MBx64/72 | 2MBx64/72 | 2MBx64/72 |           |
| 64MB   | 4MBx64/72 | 2MBx64/72 | 1MBx64/72 | 1MBx64/72 |
| 64MB   | 4MBx64/72 | 4MBx64/72 |           |           |
| 64MB   | 8MBx64/72 |           |           |           |
| 80MB   | 4MBx64/72 | 2MBx64/72 | 2MBx64/72 | 2MBx64/72 |
| 80MB   | 4MBx64/72 | 4MBx64/72 | 2MBx64/72 |           |
| 80MB   | 4MBx64/72 | 4MBx64/72 | 1MBx64/72 | 1MBx64/72 |
| 80MB   | 8MBx64/72 | 2MBx64/72 |           |           |
| 80MB   | 8MBx64/72 | 1MBx64/72 | 1MBx64/72 |           |
| 96MB   | 4MBx64/72 | 4MBx64/72 | 2MBx64/72 | 2MBx64/72 |
| 96MB   | 4MBx64/72 | 4MBx64/72 | 4MBx64/72 |           |
| 96MB   | 8MBx64/72 | 2MBx64/72 | 2MBx64/72 |           |
| 96MB   | 8MBx64/72 | 2MBx64/72 | 1MBx64/72 | 1MBx64/72 |
| 96MB   | 8MBx64/72 | 4MBx64/72 |           |           |
| 112MB  | 4MBx64/72 | 4MBx64/72 | 4MBx64/72 | 2MBx64/72 |
| 112MB  | 8MBx64/72 | 2MBx64/72 | 2MBx64/72 | 2MBx64/72 |
| 112MB  | 8MBx64/72 | 4MBx64/72 | 2MBx64/72 |           |
| 112MB  | 8MBx64/72 | 4MBx64/72 | 1MBx64/72 | 1MBx64/72 |

Table 3-1: Memory Configurations

| Memory | Bank 0     | Bank 1    | Bank 2    | Bank 3    |
|--------|------------|-----------|-----------|-----------|
| 128MB  | 16MBx64/72 |           |           |           |
| 128MB  | 4MBx64/72  | 4MBx64/72 | 4MBx64/72 | 4MBx64/72 |
| 128MB  | 8MBx64/72  | 4MBx64/72 | 2MBx64/72 | 2MBx64/72 |
| 128MB  | 8MBx64/72  | 4MBx64/72 | 4MBx64/72 |           |
| 128MB  | 8MBx64/72  | 8MBx64/72 |           |           |
| 160MB  | 16MBx64/72 | 2MBx64/72 | 2MBx64/72 |           |
| 160MB  | 16MBx64/72 | 2MBx64/72 | 1MBx64/72 | 1MBx64/72 |
| 160MB  | 16MBx64/72 | 4MBx64/72 |           |           |
| 160MB  | 8MBx64/72  | 4MBx64/72 | 4MBx64/72 | 4MBx64/72 |
| 160MB  | 8MBx64/72  | 8MBx64/72 | 2MBx64/72 | 2MBx64/72 |
| 160MB  | 8MBx64/72  | 8MBx64/72 | 4MBx64/72 |           |
| 192MB  | 16MBx64/72 | 4MBx64/72 | 2MBx64/72 | 2MBx64/72 |
| 192MB  | 16MBx64/72 | 4MBx64/72 | 4MBx64/72 |           |
| 192MB  | 16MBx64/72 | 8MBx64/72 |           |           |
| 192MB  | 8MBx64/72  | 8MBx64/72 | 4MBx64/72 | 4MBx64/72 |
| 192MB  | 8MBx64/72  | 8MBx64/72 | 8MBx64/72 |           |
| 224MB  | 16MBx64/72 | 4MBx64/72 | 4MBx64/72 | 4MBx64/72 |
| 224MB  | 16MBx64/72 | 8MBx64/72 | 2MBx64/72 | 2MBx64/72 |
| 224MB  | 16MBx64/72 | 8MBx64/72 | 4MBx64/72 |           |
| 224MB  | 8MBx64/72  | 8MBx64/72 | 8MBx64/72 | 4MBx64/72 |

Table 3-1: Memory Configurations

| Memory | Bank 0     | Bank 1     | Bank 2     | Bank 3     |
|--------|------------|------------|------------|------------|
| 256MB  | 16MBx64/72 | 16MBx64/72 |            |            |
| 256MB  | 16MBx64/72 | 8MBx64/72  | 4MBx64/72  | 4MBx64/72  |
| 256MB  | 16MBx64/72 | 8MBx64/72  | 8MBx64/72  |            |
| 256MB  | 8MBx64/72  | 8MBx64/72  | 8MBx64/72  | 8MBx64/72  |
| 288MB  | 16MBx64/72 | 16MBx64/72 | 2MBx64/72  | 2MBx64/72  |
| 288MB  | 16MBx64/72 | 16MBx64/72 | 4MBx64/72  |            |
| 288MB  | 16MBx64/72 | 8MBx64/72  | 8MBx64/72  | 4MBx64/72  |
| 320MB  | 16MBx64/72 | 16MBx64/72 | 4MBx64/72  | 4MBx64/72  |
| 320MB  | 16MBx64/72 | 16MBx64/72 | 8MBx64/72  |            |
| 320MB  | 16MBx64/72 | 8MBx64/72  | 8MBx64/72  | 8MBx64/72  |
| 384MB  | 16MBx64/72 | 16MBx64/72 | 16MBx64/72 |            |
| 384MB  | 16MBx64/72 | 16MBx64/72 | 8MBx64/72  | 8MBx64/72  |
| 448MB  | 16MBx64/72 | 16MBx64/72 | 16MBx64/72 | 8MBx64/72  |
| 512MB  | 16MBx64/72 | 16MBx64/72 | 16MBx64/72 | 16MBx64/72 |

Table 3-1: Memory Configurations

# Installing the DIMMs

To install the DIMMs, locate the memory banks on the system board and perform the following steps:

- 1. Hold the DIMM so that the notched edge is aligned with the notch on the DIMM socket (Figure 3- 1).
- 2. Insert the DIMM at a 90 degree angle.
- 3. Gently push the DIMM straight down until it locks into place (past the release tabs).

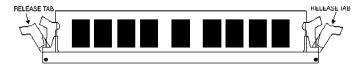

Figure 3-1: Installing a 168-Pin DIMM

#### Removing DIMMs

To remove DIMMs, follow the steps below:

- 1. With both thumbs (or fingers), press the release tabs away from the socket.
- 2. With the DIMM free from the release tabs, lift the module up and place in an anti- static bag or package.

## Installing a CPU

The W6- LI is designed to support dual Pentium Pro processors. Follow the steps below to install the main or second processor:

- 1. Turn off the computer and remove its cover.
- 2. Locate the ZIF socket illustrated in Figure 2-1.
- 3. Lift the lever of the socket.
- 4. Locate pin 1 on the processor and pin 1 on the socket (refer to Figure 2- Cently place the processor into the socket, making sure pin 1 onprthessor and pin 1 on the socket are aligned.
- 5. Push the lever down until it locks into place.
- 6. Make sure the speed and the voltage selection jumpers are set correctly (refer to Chapter 2 Jumper Settings).
- If you are installing a second processor, you do not need tochange any jumpers or BIOS settings. The system will automaticallyecognize the new processor.

When installing a second processor, a VRM module must be installed into header J1. In addition, the second processor must have the same speed rating and cache amount as the main processor.

WARNING: Pentium Pro processors require a heat-sink with a cooling fan. Failure to provide adequate cooling of the processor may seriously affect system performance or cause permanent damage to the processor.

NOTE: If your operating system supports dual processors, you may need to reconfigure or reinstall your operating system. Refer to your software documentation for more information.

## Installing a PCI Peripheral Card

Micronics PCI slots accommodate all PCI peripherals that meet the PCI 2.1 specifications. Follow the steps below to install a PCI card:

- 1. Turn the computer system off and remove its cover.
- 2. Choose an unused PCI slot and remove the slot cover.
- 3. Insert the card with the bottom edge level to the slot. NOTE: Never insert the card at an angle.
- 4. Carefully push the card straight down, making sure the card is fully inserted.
- 5. Replace the screw which holds the card into place.
- 6. Replace the computer cover.
- Refer to the PCI card's documentation additional instructions regarding installation and software drivers.

## Installing an ISA Peripheral Card

Micronics ISA slots accommodate all standard ISA peripherals. Follow the steps below to install a PCI card:

- 1. Turn the computer system off and remove its cover.
- 2. Choose an unused ISA slot and remove the slot cover.
- 3. Insert the card with the bottom edge level to the slot. NOTE: Never insert the card at an angle.
- 4. Carefully push the card straight down, making sure the card is inserted fully.
- 5. Replace the screw that holds the card into place.
- 6. Replace the computer cover.
- Refer to the ISA card's documentation for additional instructions regarding installation and software drivers.

## Installing a CD-ROM Drive

If you are installing a CD- ROM drive, Micronics recommends the installation of an IDE CD- ROM Thive. instructions below will help you with the installation, but also refer to the documentation that accompanied your CD- ROM drive.

Before starting the setup and installation, make sure your computer is off and the power cord is disconnected from the wall outlet. Your CD- ROM drive kit should contain the following items for a successful installation:

- □ CD- ROM Drive with installation hardware
   □ Interface Cable
   □ CD Audio Cable
- 1. Connect the ribbon cable as described in the CD-ROM's documentation, making sure the red stripe on the cable is aligned with pin 1 of the connectors.
- 2. Connect the audio cable to the CD-ROM drive's audio connector.
- 3. Connect the other end of the audio cable to the MPC- 2 compatible CD- ROM audio connector on the W6- LI system board (see Figures 2.1 and 2.2).
- 4. Connect the power supply cable to the CD- ROM drive's power connector.
- 5. Install the CD- ROM device drivers. CD- ROM drives require device drivers to access the drive and are generally provided by the manufacturer of the CD-ROM drive. Usually one device driver is added to the CONFIG.SYS file and one to the AUTOEXEC.BAT file.
- If you are using the CD- ROM drive in an MS- DO environment, the utility MSCDEX.EXE must also be added to the AUTOEXEC.BAT file. Consult your DOS manual for more information.

#### The W6-LI Sound Option

You can connect external sound devices to your W6-LI system board to take advantage of the optional sound support (refer to Figure 2.2). The sound option includes 16- bit stereo sound, a game and MIDI port and a telephony header. See Chapter 5 for information on installing sound device drivers.

#### Connecting Sound Devices

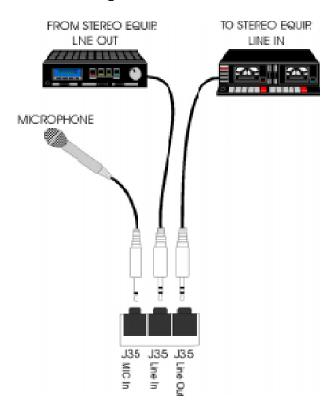

Figure 3-4: Connecting External Sound Devices

#### Game Port

You can use the Game Port connector to connect an IBM PC compatible joystick or MIDI instrument.

#### Line Out

The Line Out jack allows you to connect the audio output of the audio controller to your home stereo, VCR, or amplified speakers.

#### Line In

You may connect an external mono or stereo audio source to the audio controller, such as a tape player or radio. Use the appropriate converter cable to interface to your external equipment.

#### MIC IN

The MIC IN jack will accommodate a 300-600 ohm microphone.

#### Connecting the Telephony Option

The W6- LI system board can be upgraded to include a header for computer telephony (pronounced teh - leh' - fuh - nee) support. Telephony allows you to increase your communications productivity. You can integrate facsimile technology, sound and desktop video conferencing. The telephony option is enabled by connecting your modem cable to header J34.

# Connecting the SCSI Option

The W6- LI can be upgraded to include integrated Ultra Wide SCSI PCI throughput (up to 40MBytes/sec data rate). Connectors are provided for Normal (Fast) SCSI (50- pin connector) and Wide (Ultra Wide) SCSI (68- pin connector). The Wide SCSI configuration allows up to 15 SCSI peripherals to be connected. The W6- LI SCSI interface is Plug and Play compliant and is fully compatible with the PCI 2.0 specification.

Refer to the "Adaptec AHA- 2940Ultra/2940Ultra Wide User's Guide" for information on installing and connecting SCSI devices.

#### Chapter

# The BIOS Setup Utility

4

#### Configuration

After the W6- LI system board and all hardware is installed, the system is ready for configuration. Before turning on the computer, make sure all cables are correctly connected and all jumpers are correctly set.

It is recommended you keep the computer cover off the first time you boot the system. This will make it easier to correct any difficulties that might arise.

#### Initial Boot Up

Power up the W6- LI. If the system does not properly boot, check all your cables and peripherals for bad connections. You may also get beep codes or error messages. If this occurs, consult Appendices B and/or C for a guide to possible solutions.

After the system properly boots, it is ready to be configured. The following information explains the proper procedures for BIOS configuration.

# Setup

The Setup program is used to configure the computer's BIOS (Basic Input/Output System). The computer's BIOS is responsible for configuring the system board and providing hardware information to the operating system. In order for the computer to run properly, run the Setup procedure after first installing the system board and whenever you make a hardware change to the system.

After the system is turned on and goes through a memory test, the Power- Up screen (Figure 4- 1) will appear on your monitor:

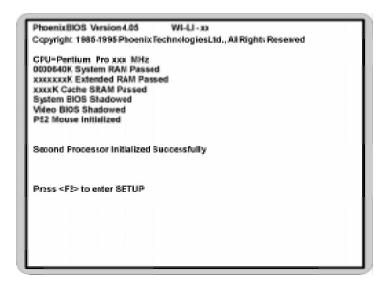

Figure 4-1: Power-Up Screen

When "Press < F2> to enter SETUP" appears at the bottom of the screen, press the < F2> key to begin the Setup procedure. The CMOS Main Screen (Figure 4- 2) should appear and the prompt should be on the time line. The Setup procedure can only be activated during the boot sequence.

# Running the Setup Procedure

The W6- LI system board has five primary CMOS configuration screens: Main Screen, Advanced Screen, Security Screen, Boot Screen and Exit Screen. To toggle between the screens, press the right arrow >< and the left arrow <-> keys.

# Setting the Main Screen

The CMOS Main screen (Figure 4- 2) is used to set the time and date, to set the floppy drive types, to configure IDE hard disks and to configure the video. This chapter explains how to configure each of these categories. To move between the categories, use the up and down arrow  $<\uparrow/\downarrow>$  keys.

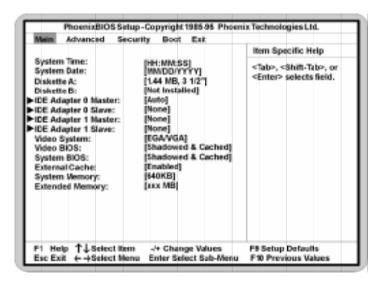

Figure 4-2: CMOS Main Screen

## System Time and Date

To set the time, use the <-> key to decrease the number and the <+> key to increase the number. To move the prompt forward, use the <Tab> key; to move the prompt backward, use the <Shift- Tab> key. To set the date, use the up and down arrows to highlight the System Date and follow the same procedure used to set the time.

#### Diskette A or B

To configure a floppy drive added to or removed from your computer, use the up and down arrow  $\ker s > 0$  to select the desired drive. Use the (s+1) > 0 keys to change the setting until it matches the floppy drive you installed. The BIOS supports 2.88MB, 1.44MB, 1.2MB, 720KB, and 360KB floppy drives.

## IDE Adapters (Hard Disk Setup)

If you are setting up a SCSI hard disk, select None in the IDE Device parameters (see your SCSI card manual for more details). To install an IDE device, select the device to configure and press ENTER. An IDE Device submenu will appear (see Figure 4-3).

### Video System

This sets the type of video board installed into the system. You may choose EGA/VGA (default), CGA 80x25 or Monochrome.

#### Video BIOS

The Video BIOS category allows you to Shadow or Shadow & Cache the video BIOS. Choosing Shadowed copies the video BIOS into RAM for faster execution.

Choosing Shadowed & Cached (default) caches the shadowed video BIOS for even higher performance. To disable the Video BIOS category, select Disabled.

# System BIOS

The System BIOS category allows you to Shadow or Shadow & Cache the system BIOS. Choosing Shadowed copies the system BIOS into RAM for faster execution. Choosing Shadowed & Cached (default) caches the shadowed system BIOS for even higher performance. To disable the System BIOS category, select Disabled.

#### External Cache

This selection allows you to enable the external memory cache. For optimal performance, select Enabled.

## System Memory

The System Memory category identifies the size of the base memory. It cannot be changed.

### **Extended Memory**

The Extended Memory category automatically detects the amount of memory installed above the amount in the System Memory category. Because the BIOS automatically calculates the amount of memory installed in your system, you cannot change this category without adding or removing memory.

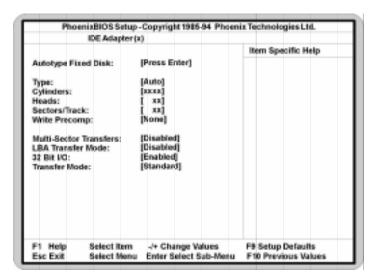

Figure 4-3: IDE Device Submenu

# Autotype Fixed Disk

The easiest way to set your IDE devices is to let the BIOS do it for you. When the IDE Device submenu first appears, the Autotype Fixed Disk selection is highlighted. Simply press ENTER and the remaining information is entered automatically.

Do not adjust the rest of the settings unless absolutely necessary. The BIOS automatically enters the optimal settings.

## Type

This category selects the drive type installed in the system. The options are Auto (default), 1-39, User and None. If Autotype Fixed Disk does not find your drive's parameters, fill this information in manually under the User category. This information may be in the manual which came with your system. If not, contact your dealer or the hard drive manufacturer to fill in this category. If

you are using a SCSI hard drive, select None and refer to the documentation which came with the SCSI adapter.

# Multiple-Sector Transfers

This category determines the number of sectors per block for multiple sector transfers. The options are Disabled (default), 2 Sectors, 4 Sectors, 8 Sectors, and 16 Sectors.

#### LBA Mode Control

Enable LBA (Logical Block Addressing) to support IDE drives larger than 528MB in size. The default setting is Enabled.

#### 32-Bit I/O

This category allows the user to enable the 32- bit I/O function of the PCI IDE controller. Select Disabled if your drive will not run at this speed. The default setting is Enabled.

### Transfer Mode

This category sets the transfer speeds for IDE devices. The Standard option is the default setting. The Fast PIO 1, Fast PIO 2, Fast PIO 3 and Fast PIO 4 options are f higher speed devices.

# Setting the Advanced Screen

To move to the Advanced screen, use the left and right arrow keys<←/→> keys until you see the screen below.

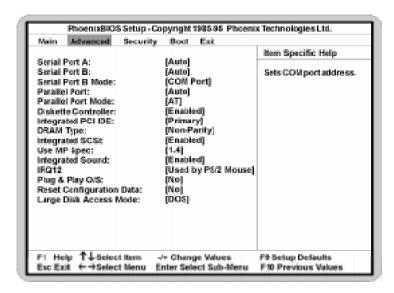

Figure 4-4: Advanced Screen

### Serial Port A

Serial Port A may be set for Auto (default), COM1, COM2, COM3, COM4 or Disabled.

#### Serial Port B

Serial Port B may be set for Auto (default), COM1, COM2, COM3, COM4 or Disabled.

#### Serial Port B Mode

Serial Port B Mode may be set for COM Port (default), IrDA or ASKIR. This selection sets the interface to standard or infrared.

### Parallel Port

The parallel port may be set for Auto (default), LPT1, LPT2, LPT3 or may be disabled.

### Parallel Port Mode

The parallel port may be set for output mode (AT) (default), bidirectional mode (PS/2) and Extended Capabilities Port (ECP).

#### Diskette Controller

The floppy disk controller may be enabled or disabled.

# Integrated PCI IDE

Enables the integrated Local Bus IDE adapter. The IDE controller may be set for Primary (default), Both or Disabled.

# DRAM Type

The DRAM type can be set for Non-Parity (default), Parity or ECC. Selecting ECC will detect the parity error and allow the system to correct the error.

### Integrated SCSI

Enable or disable the integrated PCI SCSI interface. The default setting is Disabled.

## Use MP Specification

This selection allows you to select the 1.1 or 1.4 (default) multiprocessor specification.

# Integrated Sound

This selection enables or disables the onboard sound controller. The default setting is Enabled.

### IRQ12

This selection routes IRQ12 to the PS/2 Mouse (default) or the ISA bus.

# Plug & Play O/S

This selection, when set to Yes, allows the system to work with a Plug and Play operating system such as Windows 95. The default setting is No.

# Reset Configuration Data

Select Yes to clear the system configuration data. The default setting is No.

# Large Disk Access Mode

If you are using a DOS operating system (MS-DOS, Novell DOS or PC-DOS), set to DOS (default). If you are using anything else, set to OTHER.

# Security Screen

The Security screen controls access to the computer. The security screen allows for settings of two passwords. The Supervisor Password allows access to the system and Setup. The User Password allows access to the system, but not to all Setup features.

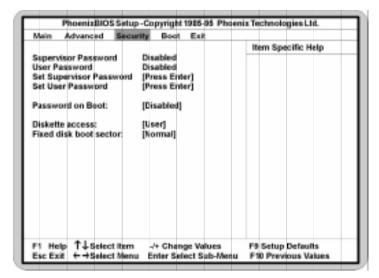

Figure 4-5: Security Setup Screen

### Supervisor Password

If a Supervisor Password is set up for the system, it reads Enabled. If the password is not set up, it reads Disabled (default).

# User Password

If a User Password is set up for the system, it reads Enabled. If the password is not set up, it reads Disabled (default).

## Set Supervisor Password

Press the ENTER key to enter the Supervisor Password submenu.

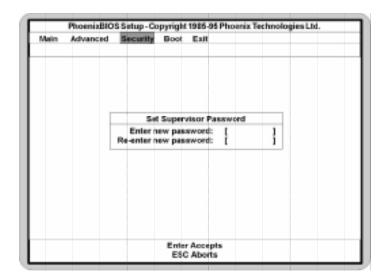

Figure 4-6: Supervisor Password Submenu

Type the password and press the ENTER key. Retype the password and press the ENTER key again. Write down the password somewhere safe so it will not be forgotten. The password may be disabled by setting the new password to nothing (pressing the ENTER key without first typing a password).

WARNING: If you forget the Supervisor Password, it cannot be disabled without discharging the CMOS.

# Set User Password

Follow the same procedure used to set the Supervisor Password.

NOTE: After a password is entered, it is saved immediately. All other changes may still be discarded (see Exit Screen).

#### Password on Boot

When enabled, the system requires a password upon power up. Either the Supervisor or User Password may be entered.

#### Diskette Access

This selection allows floppy disk access with an option of the supervisor or user. Selecting Supervisor gives floppy disk access to the supervisor only. Selecting User (default) gives floppy disk access to both the andethe supervisor. If the passwords are enabled, this option may only be changed by the supervisor.

#### Fixed Disk Boot Sector

This selection allows the boot sector of the fixed disk to be write protected. The default setting is Normal. When set for Write Protected, it serves as a form of virus protection. If the passwords are enabled, this option may only be changed by the supervisor.

# **Boot Screen**

The Boot screen allows you to configure the power up system configuration settings.

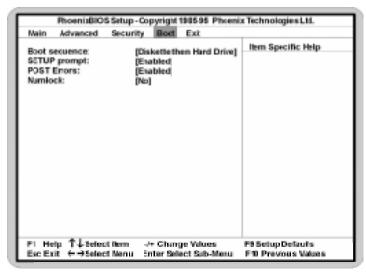

Figure 4-7: Boot Screen

# **Boot Sequence**

This selection will read the diskette drive (default) and the hard drive in sequence on boot.

# Setup Prompt

If this selection is enabled, the message "Press F2 to enter Setup" is displayed on boot. The default setting is Enabled.

# **POST Errors**

If this selection is enabled (default) and an error occurs on boot, the BIOS will display a SETUP entry or resume prompt. If this selection is disabled, the system will always attempt to boot.

### Numlock

Setting this to ON activates Numlock upon boot. Setting this to Auto activates Numlock if the BIOS detects a numeric keyboard. It may also be set to OFF (default).

# Exit Screen

After you complete configuring the BIOS, select the Exit screen.

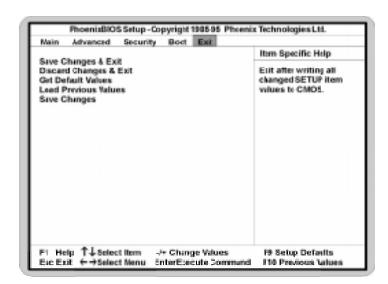

Figure 4-8: Exit Screen

Choose "Save Changes and Exit" and reboot the computer. Your computer is ready for use.

## Chapter

# Installing Device Drivers

5

This chapter explains how to install the software device drivers and utilities necessary to utilize the optional sound and SCSI supported the drivers and utilities are available through our online services.

#### About Device Drivers

Device drivers are necessary for the computer system to communicate with devices such as CD-ROM drives, sound controllers, graphics adapters or devices that are not natively supported by the system BIOS. Once started, device drivers remain active in the background of the computer system. Usually a device driver is added to the CONFIG.SYS file, the AUTOEXEC.BAT file or both.

# Installing the Sound Drivers

Once you have connected your external sound devices, you can install the sound drivers. NOTE: If you are installing a CD- ROM drive, it is recommended you install it before setting up the sound devices. See Installing a CD- ROM Drive in Chapter 3.

- 1. Follow the instructions in Chapter 3 on connecting external sound devices.
- 2. If you previously installed another sound card, remove it and all associated files from your AUTOEXEC.BAT and CONFIG.SYS files. If you are using Windows 3.1x, you must also remove all associated files from the WIN.INI and SYSTEM.INI files. (For more information, please contact the sound driver manufacturer.)
- 3. Start your computer system.

- 4. Insert the sound driver disk into your floppy drive.
- 5. If you are using Windows 3.1x, go to the Program Manager File menu, click on Run and type A:\SETUP.
- 6. If you are using Windows 95, refer to the Windows 95 user's manual for instructions on how to install sound drivers.
- 7. If you are using OS/2, refer to the README file on the OS/2 disk for instructions on how to install sound drivers.
- 8. Once the software is copied, the install program automatically updates the system files.

# Installing the SCSI Drivers

Refer to the "Adaptec 7800 Family Manager Set User's Guide" for information on installing and configuring drivers for your operating system.

# Appendix Specifications

A

Part Number: 09- 00288- 01

Processor: Dual ZIF socket 8's for Intel Pentium

Pro Processor.

Supports 150, 166, 180 and 200MHz

processors.

One integrated VRM and one

VRM header to supply CPU- specific

voltages.

Chipset: Intel 440FX PCIset with PIIX 3.

SMC FDC37C93X Ultra I/O chip.

CPU Clock SelectFrequency synthesizer chip.

Support for 60 and 66MHz CPU bus.

Form Factor: ATX extended footprint.

Expansion: Four 32- bit PCI slots.

Two 16- bit ISA slots. One shared PCI/ISA slot.

BIOS: Phoenix 4.0X Plug and Play BIOS on

1MB Flash.

Auto- detection of memory size. Auto- detection and display of ECC

and EDO memory.

Auto- configuration of IDE hard disk

types.

RAM Capacity: Maximum memory 512MB.

Four buffered 168- pin DIMM sockets Supports FPM and EDO DRAM

memory.

ECC supported via chipset when

using parity.

Keyboard/Mouse: PS/2 compatible.

Onboard Sound: Creative Labs VIBRA 16CL (optional).

Fast SCSI: Adaptec 7880 Fast SCSI Bus Mastering controller.

(optional) Resident 50- pin SCSI connector.

Resident 68- pin SCSI connector (Ultra Wide

SCSI).

Cache: 16K Level 1 Write Back on CPU chip.

256K/512K Level 2 cache in CPU package.

I/O Ports: Two high speed serial ports (16550 compatible).

Enhanced Parallel Port with ECP and EPP support.

Two USB connectors (optional)

Floppy Port: Auto- detection and support of two floppy drives

(2.88MB, 1.44MB, 1.2MB, 720K, 360K).

PCI IDE Ports: Mode 4 IDE

Two resident 40- pin IDE connector. Multiple sector transfer support. Auto detection of add- in IDE board.

# **Environmental Specifications**

The environment in which the W6- LI is located is critical. Micronics recommends the following environmental specifications:

### Temperature Range

Operating: 50 to 104 degrees Fahrenheit (10 to 40 degrees Celsius). Non - Operating: 50 to 140 degrees Fahrenheit (10 to 60 degrees Celsius). Shipping: - 22 to 140 degrees Fahrenheit (- 30 to 60 degrees Celsius).

# Relative Humidity

Operating: 20% to 80%. Non- Operating: 5% to 90%.

# **Battery Disposal**

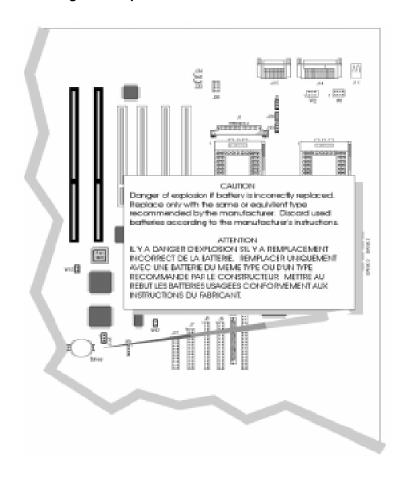

# WARNING:

Please do not open battery, dispose of in fire, recharge, put in backward or mix with used or other battery types. The battery may explode or lea and cause personal injury.

# Support and Information Services

Micronics offers a variety of support and information services to help you get the most from your product. The following services are available:

- **▲** Technical Support
- ▲ Electronic Bulletin Board Service (BBS)
- ▲ Return Materials Authorization (RMA)
- ▲ Fax- On- Demand
- ▲ World Wide Web
- **▲** Customer Service

Refer to Table A-1 for details on these services.

# Technical Support

If you need technical assistance, our Technical Support Engineers will be glad to help you. You can contact us via telephone, fax or BBS. Before calling Technical Support please have the following information ready:

- ☐ The model name and 09 part number of your Micronics product.
- ☐ Your computer information such as CPU type, operating system, amount of installed memory and other peripherals installed in your computer.
- ☐ Try to call from the location of your computer.

NOTE: For Return Material Authorization purposes, please keep a copy of your product receipt.

| Service                                                                                                    | Hours                           | Country               | Telephone Number                                                                                                    |
|----------------------------------------------------------------------------------------------------|---------------------------------|-----------------------|----------------------------------------------------------------------------------------------------|
| Technical Support - Live phone help from Technical Support Engineers                                                            | M-F: 7:00am to<br>5:00pm (PST)  | USA<br>France<br>UK   | (510) 661-3000<br>(510) 651-6982 (Fax)<br>+33 (1) 48 10 75 85<br>+33 (1) 48 10 75 55 (Fax)<br>+44 (0) 1256 844899<br>+44 (0) 1256 54476 (Fax)                                                            |
| Electronic Bulletin Board Service<br>(BBS) - Information on software<br>upgrades, new releases and other<br>helpful information | 24 hours a day<br>7 days a week | USA<br>France<br>UK   | (510) 651-6837<br>14400 baud rate, Parity=N,<br>Data Bits=8, Stop Bits=1<br>YMODEM and ZMODEM<br>(recommended file transfer<br>protocols)<br>+33 (1) 48 10 75 95<br>+44 (0) 1256 63373                   |
| RMA (Return Materials<br>Authorization) - Return products for<br>repair                                                         | M-F: 7:00am to 5:00pm (PST)     | USA                   | (510) 683-0428<br>(510) 683-0543 (Fax)                                                                                                    |
| Fax-On-Demand - Automated system for product literature, technical bulletins and other helpful information                      | 24 hours a day<br>7 days a week | USA                   | (510) 661-3199                                                                                                    |
| World Wide Web - Product information, technical support, press releases and other helpful information                           | 24 hours a day<br>7 days a week | USA                   | http://www.micronics.com                                                                                                    |
| Customer Service - Order Micronics and Orchid products                                                                          | M-F: 8:00am to<br>5:00pm (PST)  | USA France UK Germany | (800) 577-0977<br>(510) 651-3666 (Fax)<br>+33 (1) 48 10 75 50<br>+33 (1) 48 10 75 55 (Fax)<br>+44 (0) 1256 479 898<br>+44 (0) 1256 64222 (Fax)<br>+49 (0) 89 58 09 82 35<br>+49 (0) 89 58 09 82 25 (Fax) |

Table A-1: Support and Information Services

Appendix

# POST Messages

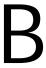

The following table lists the Power On Self Test (POST) messages, possible causes and solutions.

| Message                                                  | Possible Cause                                              | Solution                                                               |
|----------------------------------------------------------|-------------------------------------------------------------|------------------------------------------------------------------------|
| DISKETTE DRIVE A<br>FAILURE                              | Drive A failed or is missing.                               | Check Setup and cable connections.                                     |
| DISKETTE DRIVE B<br>FAILURE                              | Drive B failed or is missing.                               | Check Setup and cable connections.                                     |
| EXTENDED RAM<br>FAILED AT<br>OFFSET: nnnn                | Extended memory not working or configured properly.         | Replace defective memory.                                              |
| FAILING BITS: nnnn                                       | Memory failure in<br>System, Extended, or<br>Shadow memory. | Replace defective memory.                                              |
| FIXED DISK X FAILURE (where X =0 or 1)                   | The hard disk is not configured or working properly.        | Rerun SETUP and check connections, or replace hard disk.               |
| FIXED DISK<br>CONTROLLER<br>FAILURE                      | The controller card has failed.                             | Check configuration and connections, or replace controller card.       |
| INCORRECT DRIVE<br>A TYPE                                | Floppy drive A: not set correctly in Setup.                 | Run Setup.                                                             |
| INCORRECT DRIVE<br>B TYPE                                | Floppy drive A: not set correctly in Setup.                 | Run Setup.                                                             |
| INVALID NVRAM<br>MEDIA TYPE                              | NVRAM chip is bad.                                          | Requires repair of system board.                                       |
| KEYBOARD<br>ERROR, or<br>KEYBOARD<br>CONTROLLER<br>ERROR | The keyboard or keyboard controller failed.                 | Check connections. You may have to replace the keyboard or controller. |
| KEYBOARD<br>ERROR nn                                     | A key is jammed or was held down during boot.               | Make sure the keys are not jammed or dirty.                            |
| KEYBOARD<br>LOCKED                                       | Keyswitch on the front of the case is locked.               | Unlock the keyswitch.                                                  |

| Message                                                           | Possible Cause                                             | Solution                                                                                                    |
|-------------------------------------------------------------------|------------------------------------------------------------|----------------------------------------------------------------------------------------------------|
| MONITOR TYPE<br>DOES NOT MATCH<br>CMOS                            | Monitor type not correctly identified in Setup.            | Run Setup and enter correct monitor type.                                                                     |
| OPERATING<br>SYSTEM NOT<br>FOUND                                  | Operating system cannot be located on Drive C: or Drive A: | Check Setup to see if<br>Drive A: and C: are<br>properly configured, or<br>put a bootable disk in<br>Drive A: |
| PARITY CHECK 1<br>nnnn                                            | Parity error found in the system bus.                      | Check Setup. Board repair may be required.                                                                    |
| PARITY CHECK 2<br>nnnn                                            | Parity error found in the I/O bus.                         | Check Setup. Board repair may be required.                                                                    |
| PREVIOUS BOOT<br>INCOMPLETE -<br>DEFAULT<br>CONFIGURATION<br>USED | Previous POST did not complete successfully.               | Run Setup, load default<br>BIOS settings, make any<br>necessary adjustments,<br>and save the changes          |
| REAL TIME CLOCK<br>ERROR                                          | Real-time clock failed BIOS test.                          | May require battery replacement or board repair.                                                              |
| SHADOW RAM<br>FAILED AT OFFSET                                    | Shadow RAM failed.                                         | May require repair of system board.                                                                           |
| SYSTEM BATTERY<br>IS DEAD                                         | System battery died.                                       | Replace the system battery and run Setup to reconfigure the system.                                           |
| SYSTEM CACHE<br>ERROR - CACHE<br>DISABLED                         | External (L2) cache failed BIOS test.                      | System will still run, but slower. Replace cache at convenience.                                              |
| SYSTEM CMOS<br>CHECKSUM BAD -<br>RUN SETUP                        | System CMOS has been corrupted or modified incorrectly.    | Run Setup and reconfigure the system.                                                                         |
| SYSTEM RAM<br>FAILED AT<br>OFFSET: nnnn                           | System RAM failed.                                         | Replace defective RAM.                                                                                        |
| SYSTEM TIMER<br>ERROR                                             | Timer test failed.                                         | Requires repair of system board.                                                                              |

#### Appendix

# Beep and POST Codes

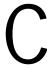

Beep codes are a series of beeps sent through the speaker which indicate a problem during the Power On Self Test (POST). If text appears on the video screen, the W6- LI has completed POST; any other tone from the speaker indicates something other than a POST error. These tones re not described in the tables on the following pages.

The beep error codes are a series of beeps. The duration of the beep tones are constant, but the length of the pauses between the beeps varies. For example: a 1-3-3 beep code will sound like one beep, a pause; three beeps consecutively, another pause and then three more beeps.

One beep code is often misunderstood. If a video card is not installed or is failing, the system board will generate a long-short-long-short beep code. This is often interpreted as a 1-2-1 beep code. But POST errors always vary in the length of the pause and not the duration of the beep tone.

Another way of identifying a POST error is to use a device called a POST card. This peripheral card is inserted into one of the ISA slots and has an LED (or LCD) read out showing the contents of port 80h.

The following tables list all beep codes and POST routines.

| Code | Beeps   | POST Routine Description                               |  |  |
|------|---------|--------------------------------------------------------|--|--|
| 02   |         | Verify Real Mode.                                      |  |  |
| 04   |         | Get CPU type.                                          |  |  |
| 06   |         | Initialize system hardware.                            |  |  |
| 08   |         | Initialize chipset registers with initial POST values. |  |  |
| 09   |         | Get in POST Reg.                                       |  |  |
| 0A   |         | Initialize CPU registers.                              |  |  |
| 0C   |         | Initialize cache initial POST values.                  |  |  |
| OE   |         | Initialize I/O.                                        |  |  |
| OF   |         | Initialize the localbus IDE.                           |  |  |
| 10   |         | Initialize Power Management.                           |  |  |
| 11   |         | Load alternate registers with initial POST values.     |  |  |
| 12   |         | Jump to UserPatch0.                                    |  |  |
| 14   |         | Initialize keyboard controller.                        |  |  |
| 16   | 2-2-3   | BIOS ROM checksum.                                     |  |  |
| 18   |         | 8254 timer initialization.                             |  |  |
| 1A   |         | 8237 DMA controller initialization.                    |  |  |
| 1C   |         | Reset Programmable Interrupt Controller.               |  |  |
| 20   | 3-1-1   | Test DRAM refresh.                                     |  |  |
| 22   | 3-1-3   | Test 8742 Keyboard Controller.                         |  |  |
| 24   |         | Set ES segment register to 4 GB.                       |  |  |
| 28   |         | Autosize DRAM.                                         |  |  |
| 2A   |         | Clear 512K base RAM.                                   |  |  |
| 2C   | 3-4-1   | Test 512K base address lines.                          |  |  |
| 2E   | 3-4-3   | Test 512K base memory.                                 |  |  |
| 32   |         | Test CPU bus-clock frequency.                          |  |  |
| 34   |         | Test CMOS RAM.                                         |  |  |
| 35   |         | Initialize alternate chipset registers.                |  |  |
| 37   |         | Reinitialize the chipset (MB only).                    |  |  |
| 38   |         | Shadow system BIOS ROM.                                |  |  |
| 39   |         | Reinitialize the cache (MB only).                      |  |  |
| 3A   |         | Autosize cache.                                        |  |  |
| 3C   |         | Configure advanced chipset registers.                  |  |  |
| 3D   |         | Load alternate registers with CMOS values.             |  |  |
| 40   |         | Set initial CPU speed.                                 |  |  |
| 42   |         | Initialize interrupt vectors.                          |  |  |
| 44   |         | Initialize BIOS interrupts.                            |  |  |
| 46   | 2-1-2-3 | Check ROM copyright notice.                            |  |  |
| 47   |         | Initialize manager for PCI Option ROMs.                |  |  |
| 48   |         | Check video configuration against CMOS.                |  |  |
| 49   |         | Initialize PCI bus and devices.                        |  |  |

| Code | Beeps   | POST Routine Description                    |  |  |
|------|---------|---------------------------------------------|--|--|
| 4A   |         | Initialize all video adapters in system.    |  |  |
| 4C   |         | Shadow video BIOS ROM.                      |  |  |
| 4E   |         | Display copyright notice.                   |  |  |
| 50   |         | Display CPU type and speed.                 |  |  |
| 51   |         | Initialize EISA board.                      |  |  |
| 52   |         | Test keyboard.                              |  |  |
| 54   |         | Set key click if enabled.                   |  |  |
| 56   |         | Enable keyboard.                            |  |  |
| 58   | 2-2-3-1 | Test for unexpected interrupts.             |  |  |
| 5A   |         | Display prompt "Press F2 to enter SETUP".   |  |  |
| 5C   |         | Test RAM between 512 and 640k.              |  |  |
| 60   |         | Test extended memory.                       |  |  |
| 62   |         | Test extended memory address lines.         |  |  |
| 64   |         | Jump to UserPatch1.                         |  |  |
| 66   |         | Configure advanced cache registers.         |  |  |
| 68   |         | Enable external and CPU caches.             |  |  |
| 6A   |         | Display external cache size.                |  |  |
| 6C   |         | Display shadow message.                     |  |  |
| 6E   |         | Display non-disposable segments.            |  |  |
| 70   |         | Display error messages.                     |  |  |
| 72   |         | Check for configuration errors.             |  |  |
| 74   |         | Test real-time clock.                       |  |  |
| 76   |         | Check for keyboard errors.                  |  |  |
| 7C   |         | Set up hardware interrupt vectors.          |  |  |
| 7E   |         | Test coprocessor if present.                |  |  |
| 80   |         | Disable onboard I/O ports.                  |  |  |
| 82   |         | Detect and install external RS232 ports.    |  |  |
| 84   |         | Detect and install external parallel ports. |  |  |
| 86   |         | Re-initialize on-board I/O ports.           |  |  |
| 88   |         | Initialize BIOSData Area.                   |  |  |
| 8A   |         | Initialize Extended BIOS Data Area.         |  |  |
| 8C   |         | Initialize floppy controller.               |  |  |
| 90   |         | Initialize hard-disk controller.            |  |  |
| 91   |         | Initialize localbus hard-disk controller.   |  |  |
| 92   |         | Jump to UserPatch2.                         |  |  |
| 93   |         | Build MPTABLE for multi-processor boards.   |  |  |
| 94   |         | Disable A20 address line.                   |  |  |
| 96   |         | Clear huge ES segment register.             |  |  |
| 98   |         | Search for option ROMs.                     |  |  |
| 9A   |         | Shadow option ROMs.                         |  |  |

| Code | Beeps | POST Routine Description                       |  |  |
|------|-------|------------------------------------------------|--|--|
| 9C   |       | Set up Power Management.                       |  |  |
| 9E   |       | Enable hardware interrupts.                    |  |  |
| A0   |       | Set time of day.                               |  |  |
| A2   |       | Check key lock.                                |  |  |
| A4   |       | Initialize typematic rate.                     |  |  |
| A8   |       | Erase F2 prompt.                               |  |  |
| AA   |       | Scan for F2 keystroke.                         |  |  |
| AC   |       | Enter SETUP.                                   |  |  |
| AE   |       | Clear in-POST flag.                            |  |  |
| В0   |       | Check for errors.                              |  |  |
| B2   |       | POST done - prepare to boot operating system.  |  |  |
| B4   |       | One beep.                                      |  |  |
| В6   |       | Check password (optional).                     |  |  |
| B8   |       | Clear global descriptor table.                 |  |  |
| ВС   |       | Clear parity checkers.                         |  |  |
| BE   |       | Clear screen (optional).                       |  |  |
| BF   |       | Check virus and backup reminders.              |  |  |
| C0   |       | Try to boot with INT 19.                       |  |  |
| D0   |       | Interrupt handler error.                       |  |  |
| D2   |       | Unknown interrupt error.                       |  |  |
| D4   |       | Pending Interrupt.                             |  |  |
| D6   |       | Initialize option ROM error.                   |  |  |
| D8   |       | Shutdown error.                                |  |  |
| DA   |       | Extended Block Move.                           |  |  |
| DC   |       | Shutdown 10 error.                             |  |  |
|      |       | The following are for boot block in Flash ROM: |  |  |
| E2   |       | Initialize the chipset.                        |  |  |
| E3   |       | Initialize refresh counter.                    |  |  |
| E4   |       | Check for Forced Flash.                        |  |  |
| E5   |       | Check HW status of ROM.                        |  |  |
| E6   |       | BIOS ROM is OK.                                |  |  |
| E7   |       | Do a complete RAM test.                        |  |  |
| E8   |       | Do OEM initialization.                         |  |  |
| E9   |       | Initialize interrupt controller.               |  |  |
| EA   |       | Read in the bootstrap code.                    |  |  |
| EB   |       | Initialize all vectors.                        |  |  |
| EC   |       | Boot the Flash program.                        |  |  |
| ED   |       | Initialize the boot device.                    |  |  |
| EE   |       | Boot code was read OK.                         |  |  |

Appendix

# Hard Disk Drive Types

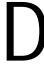

The following table lists the IDE hard disk types supported by the W6-  $\,$ LI.

| Туре | Cylinders | Heads | Write<br>Precomp | Sectors | Size |
|------|-----------|-------|------------------|---------|------|
| 1    | 306       | 4     | 128              | 17      | 10   |
| 2    | 615       | 4     | 300              | 17      | 21   |
| 3    | 615       | 6     | 300              | 17      | 32   |
| 4    | 940       | 8     | 512              | 17      | 65   |
| 5    | 940       | 6     | 512              | 17      | 99   |
| 6    | 615       | 4     | none             | 17      | 21   |
| 7    | 462       | 8     | 256              | 17      | 32   |
| 8    | 733       | 5     | none             | 17      | 31   |
| 9    | 900       | 15    | none             | 17      | 117  |
| 10   | 820       | 3     | none             | 17      | 21   |
| 11   | 855       | 5     | none             | 17      | 37   |
| 12   | 855       | 7     | none             | 17      | 52   |
| 13   | 306       | 8     | 128              | 17      | 21   |
| 14   | 733       | 7     | none             | 17      | 44   |
| 15   | N/A       | N/A   | N/A              | N/A     | N/A  |
| 16   | 612       | 4     | 0                | 17      | 21   |
| 17   | 977       | 5     | 300              | 17      | 42   |
| 18   | 977       | 7     | none             | 17      | 59   |
| 19   | 1024      | 7     | 512              | 17      | 62   |
| 20   | 733       | 5     | 300              | 17      | 31   |
| 21   | 733       | 7     | 300              | 17      | 94   |
| 22   | 733       | 5     | 300              | 17      | 31   |
| 23   | 306       | 4     | 0                | 17      | 10   |
| 24   | 612       | 4     | 305              | 17      | 21   |
| 25   | 612       | 2     | 300              | 17      | 10   |
| 26   | 614       | 4     | none             | 17      | 21   |
| 27   | 820       | 6     | none             | 17      | 42   |
| 28   | 977       | 5     | none             | 17      | 42   |
| 29   | 1218      | 15    | none             | 36      | 336  |
| 30   | 1224      | 15    | none             | 17      | 159  |

| Туре | Cylinders | Heads | Write   | Sectors | Size |
|------|-----------|-------|---------|---------|------|
|      |           |       | Precomp |         |      |
| 31   | 823       | 10    | 512     | 17      | 71   |
| 32   | 809       | 6     | 128     | 17      | 42   |
| 33   | 830       | 7     | none    | 17      | 50   |
| 34   | 830       | 10    | none    | 17      | 72   |
| 35   | 1024      | 5     | none    | 17      | 44   |
| 36   | 1024      | 8     | none    | 17      | 71   |
| 37   | 615       | 8     | 128     | 17      | 42   |
| 38   | 1024      | 8     | none    | 26      | 109  |
| 39   | 925       | 9     | none    | 17      | 72   |

# Appendix Updating the System BIOS

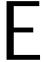

The Micronics system boards are designed so that the BIOS can be reprogrammed using a BIOS file. You can easily FLASH a BIOS by following the steps below:

- 1) After downloading the appropriate BIOS file from our BBS or Website, extract it to a bootable MS-DOS 6.X diskette.
- 2) Reboot your system with the MS- DOS 6.X diskette in the A: drive. To make sure a clean DOS environment is loaded, press the F5 key while "Starting MS-DOS" is displayed. After the system has rebooted, the cursor will appear at the A:> prompt.
- 3) Now you can run the FLASH utility. The filename should be "PHLASH.EXE." Type this filename at the A:> prompt (but don't include its extension), followed by a space and the BIOS ROM image's filename. This file will be included in the download and has a file length of about 131K or 262K. For example, to update the W6- LI to BIOS version 01, you would type:

## PHLASH W6LI\_01.ROM [ENTER]

4) After the update process has completed and the system reboots, verify that the new BIOS version appears on- screen. If you have problems during this process, or if you have questions about the procedure, please call Technical Support.

NOTE: If the BIOS is somehow erased or doesn't seem to accept the upgrade, you can have your original BIOS chip reprogrammed manually by Technical Support. There is a \$29.95 fee for this service, which includes shipping charges to send your FLASH EPROM chip back to you. Also, a preprogrammed FLASH EPROM chip can be purchased from Technical Support for

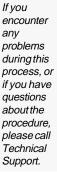

\$50.00. Overnight shipping costs an additional \$10.00. (Price and availability subject to change.)

If you prefer to send your system board in for the upgrade, the RMA department offers this service free of charge if your system board is under warranty.

# Appendix Limited Warranty

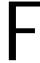

Except as described below, Micronics warrants the products to be free from defects in material and workmanship in normal use for a period of one (1) year from date o purchase. Should any product fail to perform according to this warranty at any time during the warranty period, except as provided below, Micronics or its authorized service centers will, at Micronics' option, repair or replace the product at no additional charge.

The warranty does not cover loss or damage which occurs in shipment or which is due to: (1) improper installation or maintenance, misuse, neglect or any cause other than ordinary commercial application, including without limitation, accidents or acts of God; (2) adjustment, repair, or modification by other than a Micronics authorized service center; (3) improper environment, excessive or inadequate heating or air conditioning, or electrical power failures, surges or other irregularities; (4) any statement about the product other than those set forth in this warranty; or (5) nonconformity to models or samples shown to the purchaser. Any models or samples were for the sole purpose of suggesting the character of the product and are not intended to form the basis of the bargain.

A receipt or copy of the invoice with the date of purchase from a Micronics reseller is required before any warranty service can be rendered. Service can be obtained by calling Micronics for a Return Merchandise Authorization (RMA) Number.

The RMA Number should be prominently displayed on the outside of the shipping carton of the returned product. Returned product should be shipped prepaid or hand carried to Micronics. The purchaser assumes risk of loss or damage in transit, and unless otherwise agreed to in writing by Micronics, will pay inbound shipping charges. The exclusive remedy of the purchaser under this warranty above will be repair or replace at Micronics' option, but if for any reason that remedy should fail of its essential purpose, the exclusive remedy of the purchaser shall then be actual damages up to amounts paid for the defective product by the purchaser. This limited warranty shall be deemed to "fail of its essential purpose" if, after repeated efforts, Micronics is unable to make the product operate as warranted. Micronics' liability for damages to the purchaser for any cause whatsoever; regardless of the form of action and whether in contract or in tort, shall be limited to the purchase price in effect when the cause of action arose for the product that is the basis of the claim.

Micronics will not be liable for any lost profits or any indirect, special incidental or consequential damages in connection with the product, even if Micronics has been advised of the possibility of such damages.

Micronics makes no warranties or representations as to performance of products or as to service to distributor or to any person, except as set forth in Micronics; limited warranty accompanying delivery of product.

Micronics disclaims all other warranties whether oral, written, expressed, or implied, including without limitation, the warranties of design, merchantability, or fitness for a particular purpose, if applicable, or arising from a course of dealing, usage or trade practice.

# Non-Warranty Service

After the one year warranty service is no longer in effect, repair service is still available for Micronics products. For more information, contact Micronics' RMA department at (510) 683-0428. The RMA department is open between 8:30 A.M. and 5 P.M. Pacific Standard Time.

# FCC Statement

This equipment has been tested and found to comply within the limits for a Class B digital device, pursuant to Part 15 of the FCC Rules. These limits are designed to provide reasonable protection against harmful interference in a residential installation. This equipment generates, uses and can radiate radio frequency energy and, if not used in accordance with the instructions, may cause harmful interference to radio communications. Interference to radio or television reception can be determined by turning the equipment off and on. You are encouraged to try to correct the interference by one or more of the following measures:

- m Reorient the receiving antenna.
- Increase the separation between the equipment and the receiver.
- Connect the equipment into an outlet on a circuit different from that to which the receiver is connected.
- Consult your dealer or an experienced radio/TV technician for help.

To meet FCC requirements, shielded cables are required.

NOTE: Changes or modifications not expressly approved by Micronics could void your authority to operate the equipment.

# Declaration of Conformity

Application of Council Directives 89/336/EEC. Standards to which the conformity is declared:

EN55022 EN50082- 1

Manufacturer's Name: Micronics Computers, Inc.

Manufacturers Address: 221 Warren Avenue

Fremont, California 94539

**USA** 

Telephone: (510) 651-2300

Fax: (510) 651- 9450

Type of Equipment: Dual Pentium Pro Motherboard

(ATX Form Factor)

Full Tower Personal Computer

Model Name: W6- LI

Tested by: Micronics Computers, Inc.

221 Warren Avenue

Fremont, California 94539

Rockford Engineering Services, Inc.

9959 Calaveras Road, P.O. Box 543

Sunol, CA 94586- 0543 Telephone: (510) 862- 2944

Fax: (510) 862-9013

Test Engineers Peter Lam/Micronics (EN55022)

Joel Secoquian/RES (EN50082-1)

I, the undersigned, hereby declare that the specified equipment conforms to the directives and standards listed above.

Thomas Lui

Compliance Engineering Manager

August 15, 1996

Thowas dui

# Glossary

16550 UART - A high speed chip for the ports. Although un- as a unit. Eight bits are typically connecessary for a mouse, it is required done byte. Also called a charfor modems that are 14,400 baud oracter.

Cache - A process where information ATX - A system board size measuriisg copied from the slower memory approximately 12" x 9.6". (DRAM) to the faster memory (SRAM). Information that is likely to

Asynchronous - Operations that dobe read or edited is stored in the cache not require the clocks of communi-providing significant performance incating devices to be coordinated. See creases. Synchronous.

Cache Hit - The percentage of re-Bidirectional Parallel Port- A type of quest for data from memory that can parallel port that can send and receive served from the cache. information.

Cache Miss - A memory access which BIOS - An Acronym for Basic Input/annot be supplied from cache. Output System. Configures the sys-

tem board and provides hardware in-Cold Boot - Starting the computer by formation to the operating system. turning on the power or pressing the RESET button. A cold boot makes the

Bit - A contraction of Binary digitrocessor execute all of the diagnos-The smallest unit of information in aics. See boot and warm boot. binary number system. A bit repre-

sents a choice between either zero of CPU - An acronym for Central Proone.

CPU - An acronym for Central Processing Unit. A CPU performs arithmetic calculations, makes logical

Boot - To start up the computer addicisions, and directs the operation of load the operating system software. the computer in conjunction with the See cold boot and warm boot. operating system.

Bus - A group of electronic paths useDIMM - An acronym for Dual Inline to send data between parts of the sysMemory Module. A small printed cirtem. On a system board, the bus concuit board containing memory chips. nects the peripheral cards with the

microprocessor via the expansion Dissolts.

Disk Drive - A hardware device which provides for the storage of data on diskettes or hard metal disks that

Bus Mastering - The ability of have a magnetic coating. A disk drive peripheral card to control the bus functions by spinning at high speed without requiring intervention of the while moving a device called the CPU.

read/write head across the disk's sur-type of ROM chip that can be proface in order to read or write data gmammed with relatively simple tools magnetic code. that will retain its data until erased. It can only be erased by exposing the cir-

DRAM - An acronym for Dynamicuitry in the chip to ultraviolet light. Random Access Memory. A type of See also Flash ROM.

memory chip that only keeps its

memory if supplied with regular clock Fast SCSI - A SCSI data transfer rate pulses and a chance to regularly re-standard that allows a rate of up to fresh its data. It is slower and more 0MBytes/sec on an 8- bit SCSI bus cost effective than SRAM. See and up to 20MBytes/sec on a 16- bit SRAM. (Wide) SCSI bus.

- ECC An acronym for Error CheckFlash ROM A type of ROM chip ing and Correction. ECC enables par-that will retain its data until erased. It ity checking and can detect and cor-can be erased or reprogrammed by rect memory errors on the system supplying it with +12V of voltage. See board.

  ROM and EPROM.
- ECP An acronym for Expanded Gigabyte A disk storage capacity Capabilities Port. A standard set by measurement. Approximately one Hewlett Packard and Microsoft Cor- thousand megabytes or 1,073,741,824 poration to expand the capabilities of bytes. the parallel port.

EDO Memory - An acronym for ExDevice Electronics. A standard for tended Data Out. A type of DRAMcommunicating between a hard drive with built- in cache for enhanced perand a computer. formance.

Internal Cache - Cache which is built EISA - An acronym for Extended Internal CPU. See Cache. dustry Standard Architecture. EISA

is a bus design standard which is fullySA - An acronym for Industry Stanbackward compatible with the ISA dard Architecture. A well- established bus. Although it is a 32- bit bus, it buly standard that originated with the runs at 8MHz. SPECI, VESA Local IBM AT. SPECI, VESA Local Bus Bus and ISA.

EPP - An acronym for Enhanced Paparallel - A form of data transmission allel Port. A standard which increases in which the data is sent one byte at a the capabilities of the parallel port. time over several wires that each carry one byte. In parallel transmission, all

EPROM - Acronym for Erasable Programmable Read Only Memory. A

the bytes arrive simultaneously, as op-ROM - An acronym for Read Only posed to serial transmission in which Memory. A type of memory that rebits arrive one by one. tains its data without requiring power. Once written, it cannot be modified.

Parallel Port - A connection for See EPROM and Flash ROM. printer or similar peripheral. Gener-

ally, parallel ports are output only. SeeSCSI - Small computer system inter-Bidirectional Parallel Port and ECP. face. A bus interface standard that defines physical and electrical char-

PCI - An acronym for Peripheralacteristics for hardware devices. SCSI Component Interconnect. A high per- provides a standard interface that enformance 32- bit or 64- bit bus develbles many different kinds of devices, oped by Intel Corporation. PCI is such as disk drives and CD-ROM designed to be independent of the drives to interface with the host comhardware architecture to ensure com- puter. patibility with future computer sys-

tems. SeeEISA, VESA Local Bus and Serial - A type of data transmission ISA. in which the data is sent one bit at a time over a single wire. See Parallel.

Pentium - A high performance 64- bit factured by Intel Corporation.

CISC processor designed and manu- Serial Port - A communications port used to connect peripherals such as modems and mice.

Plug and Play- A standard developed to ensure easy installation of periph-Setup - A program that allows you to erals. Theoretically, a newly installed make changes to the system configucard will automatically configure itself ration. and work properly without requiring jumper configuration or device driv- Shadow RAM - A technique used to ers.

load a duplicate copy of BIOS from slower ROM into faster RAM. This POST - An acronym for Power Ochhances system performance be-

Self Test. A diagnostic program that cause it provides higher access speed is run whenever the system is coldto the BIOS. booted.

Small Computer System Interface

RAM - An acronym for RandonSee SCSI.

Access Memory. A type of memory

that is used as the "working memory" SRAM - An acronym for Static Ranof a computer system. See DRAM and dom Access Memory. A type of SRAM. memory that can retain data without requiring a regular clock signal.

Although they are faster than DRAM, Wide SCSI - A SCSI- 2 enhancement they hold less data and are more exthat allows data to be transferred 16 pensive.

or 32 bits at a time on the SCSI bus instead of 8 bits at a time.

Synchronous - Protocols that require

the clocks of communicating ma- Write- Back Cache- Upon a cache chines or devices to be coordinated. hit, the cache is updated and the main memory is not affected. Upon a cache

Synchronous Cache - A type of cacheniss, only the main memory is upthat uses a clock signal to latch the dated.

inputs and the data output. This struc-

ture spreads the cache access across Write- Through Cache- Upon a two or three cycles while maintaining cache hit, the cache and the main a bandwidth of one access per cyclememory are updated. Upon a cache Improves performance by 5- 10%. miss, only the main memory is updated.

Terabyte - A measurement for very large storage capacity. One Terabyte is equivalent one-thousand gigabytes, one-million megabytes, or 1,099,511,627,766 bytes.

VESA - An acronym for Video Electronics and Standards Association.

VESA Local Bus (VL- Bus) A high performance bus designed by VESA. A 32- bit version of the ISA bus which operates at the speed of the computer's CPU. S&CI, EISA and ISA.

VID - Voltage Identification. A hard-ware mechanism used by the CPU to tell its power regulator what voltage to set.

VRM - Voltage Regulator Module. Supplies CPU specific voltages for the Secondary CPU.

Warm Boot - Restarting the system by simultaneously pressing the <Ctrl>, <Alt> and <Delete> keys.

# Index

```
Α
  ATX
    Chassis - 18
    Form Factor - 5
    Power Supply - 18
В
  Back Panel Connections - 12
  Battery Disposal - 53
  Beep and POST Codes - 59
  BIOS
    Configuration - 33
    Setup - 33
  Bulletin Board System (BBS) - 55
  Configuring the W6- LI - 11
  Connecting
    SCSI Option - 32
    Sound Option - 30
    Telephony Option - 31
D
  Diagram (W6- LI) - 12
E
  Extended Data Out (EDO) Memory - 17, 19
```

```
Environmental Specifications -
                               52
  Error Checking (ECC) - 17
F
  Fast Page Mode (FPM) Memory - 17, 19
Η
  Hard Disk Drive Types - 63
  Help
    Bulletin Board System (BBS) - 55
    Telephone Numbers -
    Troubleshooting - 57,
Ι
  Installation
    CD-ROM Drive - 29
    CPU - 26
    Installing your W6- LI
    ISA Peripheral Card -
    PCI Peripheral Card -
    Quick Installation - 9
    SCSI Drivers - 50
    Sound Drivers - 49
  Jumper Settings - 13
```

```
M
  W6- LI Back Panel Connections - 12
  W6- LI System Board Diagram - 12
  Memory
    Configurations - 21
    Installing - 25
    Mixing - 20
    Removing - 25
    Supported - 17, 19
  Online Services - 55
  POST Messages - 57
  SCSI Option - 32
  Sound Option - 30
  Specifications - 51
  System BIOS - 65
T
  Technical Specifications - 51
  Technical Support - 54, 55
  Telephony Option - 31
  Troubleshooting - 57, 59
```

```
U
```

```
Updating the System BIOS - 65
Utility Programs
Advanced Screen - 40
BIOS Setup - 33
Boot Screen - 46
Exit Screen - 47
IDE Device Submenu - 44
Main Screen - 35
Security Screen - 43
```

W

World Wide Web - 55